*Introduction: The goal of this help* **Summary of Keystrokes** *guide is to provide faculty with* Access **Blackboard** and **Login**. Select your **course**. *directions for changing the look of* 1. Click **Control Panel** *the buttons.* The default color is 2. Click **Course Design** in Course Options area. 3. Click **Course Menu Design** link.  $\omega$ *orange* ( $\left($  **Announcements**  $\left($   $\right)$   $\left($   $\right)$   $\gamma$ <sub>ou</sub> 4. Select **Menu Style**. may leave the default or change 5. Select **Style properties, Button shape,** and **Button** the colors and texture. *A summary* **style**. *of keystrokes is also provided to the* 6. Click **Submit** button, click **OK** and **OK**. *right.* HINT: Here are a few examples:**Announcements** 

Access **Blackboard**, **login** and select your **course**.

## **CHANGE THE BUTTONS**

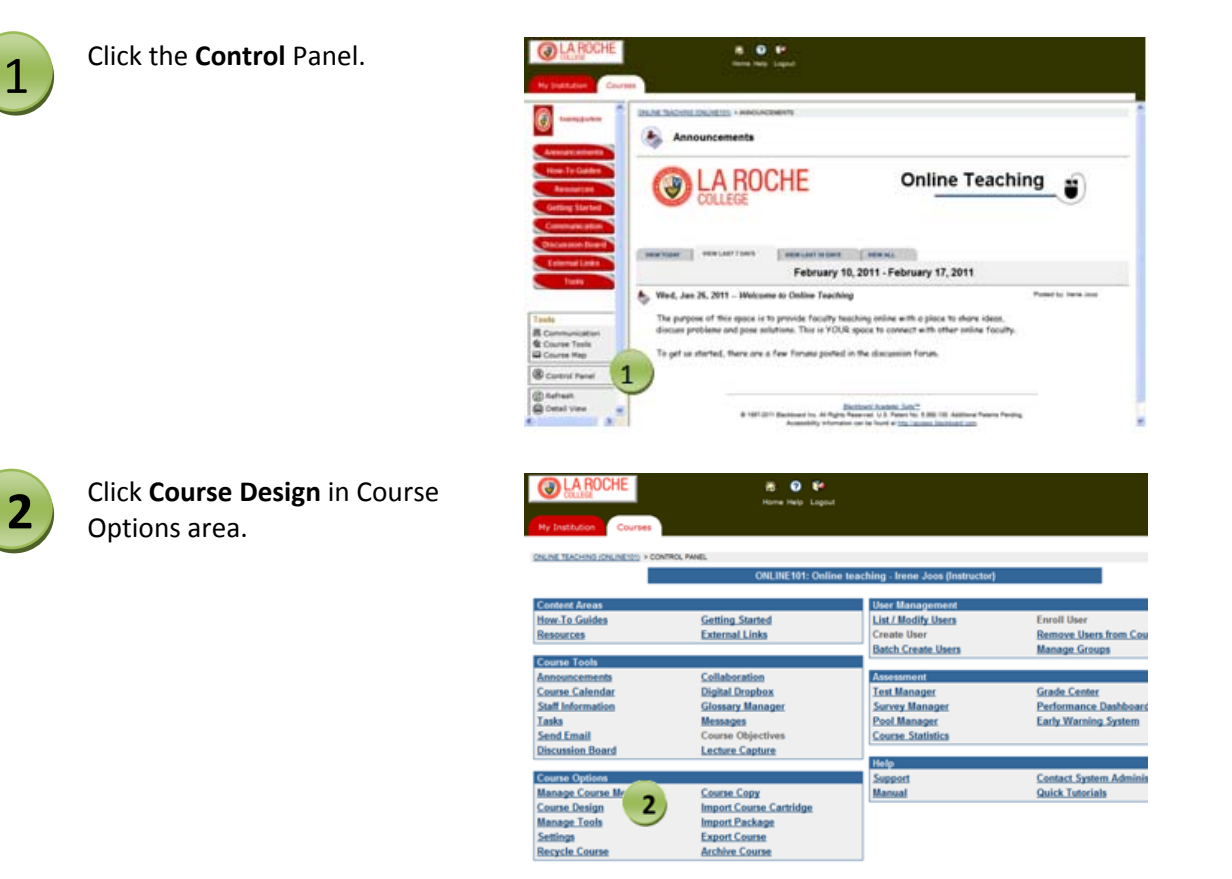

## Change the Nature and Color of Buttons

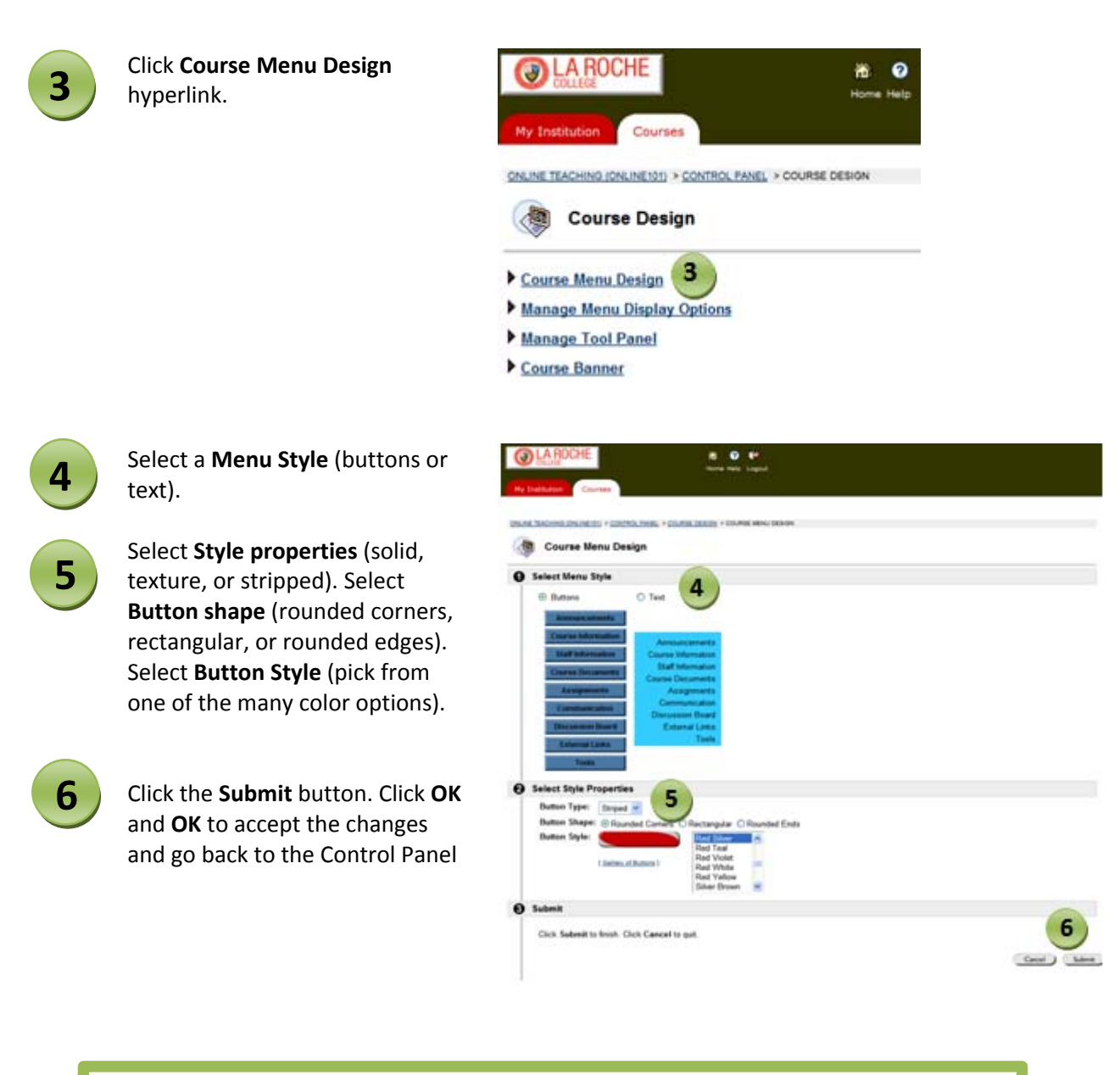

HINT: If you select Text in option 1, your choices will be Select the background color and Select the text color.